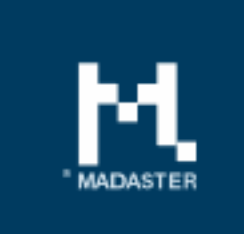

### Release notes Release 2018.8 - 27-08-2018

**请一度** HI LI

# Content

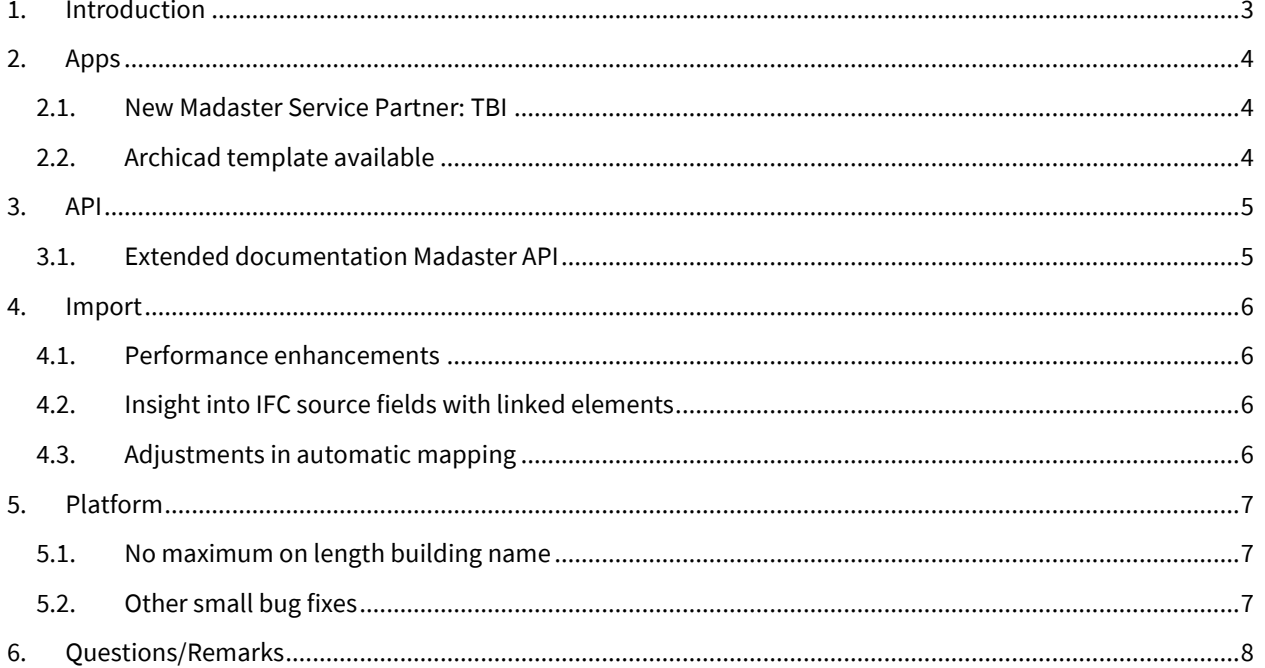

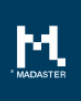

# <span id="page-2-0"></span>1. Introduction

Madaster strives for a continuous flow of releases with improvements or added functionalities. With each release of the Madaster platform, changes take place, visible or invisible to the user. This document provides an overview of the changes within the Madaster Platform.

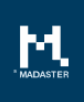

# <span id="page-3-0"></span>2. Apps

#### <span id="page-3-1"></span>2.1.New Madaster Service Partner: TBI

Last period, Madaster welcomed another new partner: TBI. The partner has been added to the Apps tab within a building.

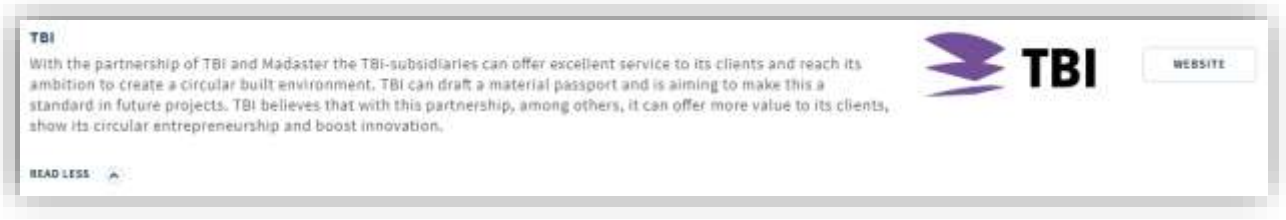

### <span id="page-3-2"></span>2.2.Archicad template available

Madaster has been developed to read and process BIM / IFC files. This open file format (.IFC) can be exported from a 3D modeling application, like Archicad. To make this export as easy as possible, an Archicad export template is available for Madaster that has the most optimal pre-sets to export an IFC file for the Madaster platform. Download the template [here.](https://platform.madaster.com/files/Archicad%20ExportTemplate.tpl)

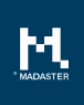

### <span id="page-4-0"></span>3. API

### <span id="page-4-1"></span>3.1.Extended documentation Madaster API

The already extensive documentation of the Madaster API has been further expanded and makes it even more easy to connect with the Madaster platform.

Look for the API documentation at[: https://docs.madaster.com/api](https://docs.madaster.com/api)

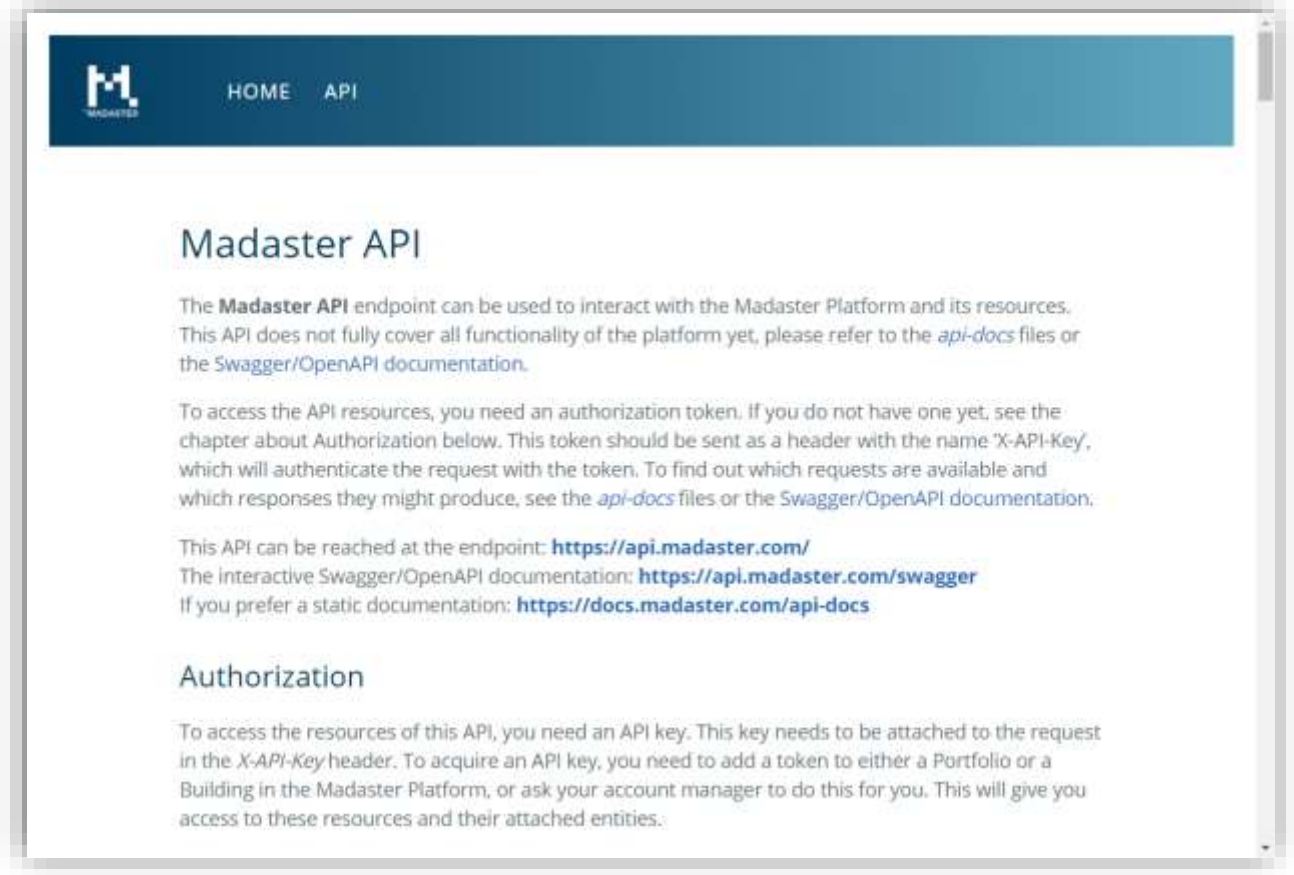

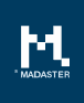

### <span id="page-5-0"></span>4. Import

A number of improvements and new functionality have been implemented for importing IFC files into the Madaster platform.

#### <span id="page-5-1"></span>4.1.Performance enhancements

The import and processing of IFC files has been improved and has become faster.

#### <span id="page-5-2"></span>4.2.Insight into IFC source fields with linked elements

From now on you can look up which fields from the IFC file within a linked element are used when linking the IFC element to a material or product within the Madaster platform.

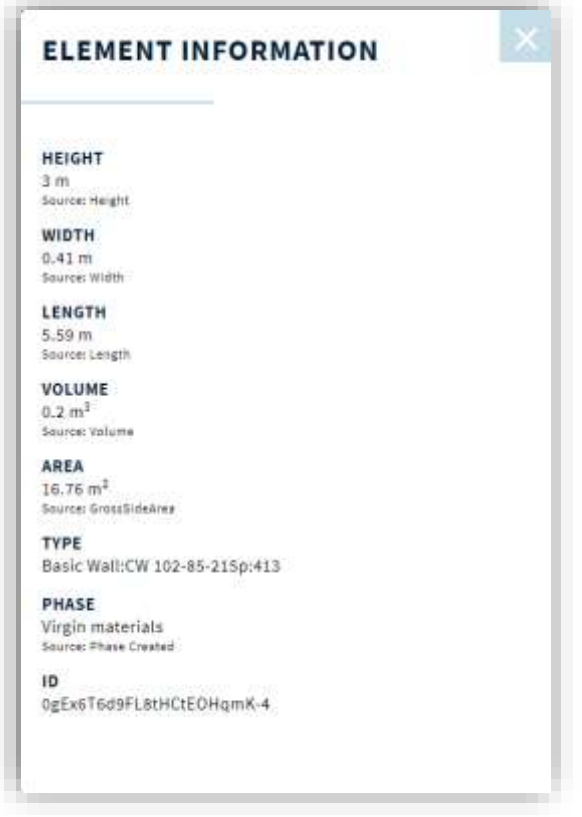

In the example of a linked element to the left, the height, width, length, volume and phase are indicated, as are the source fields in the IFC file, respectively: Height, Width, Length, Volume and Phase.

To view this information, proceed as follows:

Go to the Dossier tab under a building to the desired IFC file

- Then select 'View details'.
- Select the 'Enrich' tab
- Navigate to the desired element and select '....'
- Select the 'Element information' option.

### <span id="page-5-3"></span>4.3.Adjustments in automatic mapping

Two adjustments were made in the automatic mapping of materials and products within an IFC file:

- 1. Previously, when an IFC element contained multiple materials, it was automatically mapped to one material within Madaster. From now on, these types of elements are no longer automatically mapped.
- 2. Up and until now besides mapping on material name, we also mapped on IFC type. The latter is no longer happening. From now on, we only map on material to recognize a material.

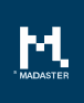

# <span id="page-6-0"></span>5. Platform

Within the platform some small changes have been done. These will be described below.

#### <span id="page-6-1"></span>5.1.No maximum on length building name

Until now, the length of a building name was limited to 50 characters. This limitation has been dropped. At this moment the name in an exported Materials Passport is still limited to 50 characters. This will be changed at a later stage.

### <span id="page-6-2"></span>5.2.Other small bug fixes

Various small bug fixes have been implemented throughout the platform.

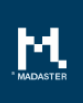

# <span id="page-7-0"></span>6. Questions/Remarks

Did you notice anything not working properly while using the Madaster platform? Please inform us by contacting our service desk.

Phone number : 085-0657436

Email address : [service@madaster.com](mailto:service@madaster.com)